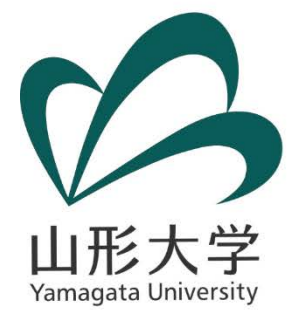

# **ステップバイステップで学ぶ 「POWER BIを活用した公開 データの可視化」**

### **山形大学 学術研究院(IR担当) 藤原 宏司**

**kfujiwara@cc.yamagata-u.ac.jp**

*November 20, 2017*

**「Power BIを活用した公開データの可視化」に関する勉強会 (於:東京工業大学キャンパスイノベーションセンター(CIC)509号室)**

## **今日の目標**

 **山形大学OIREのHPで公開しているPower BI レ ポート「出身高校の所在地県別入学者数(学校基本調 査2004-2016)」の2ページ目と6ページ目を作成し Webを通じて共有することができる。**

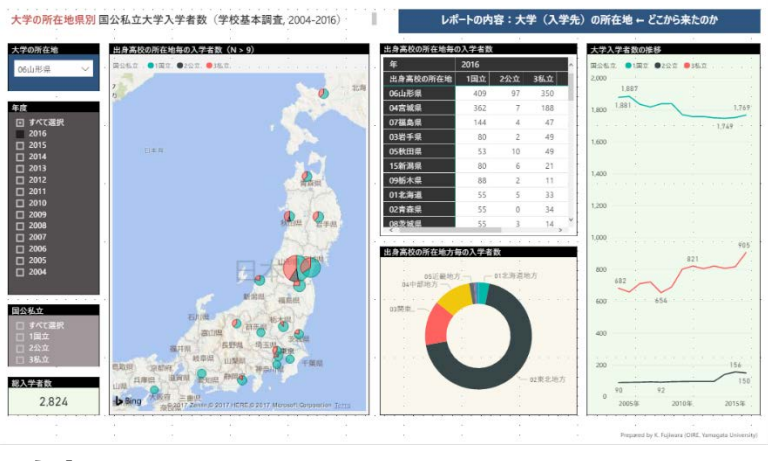

**(例:6ページ目)**

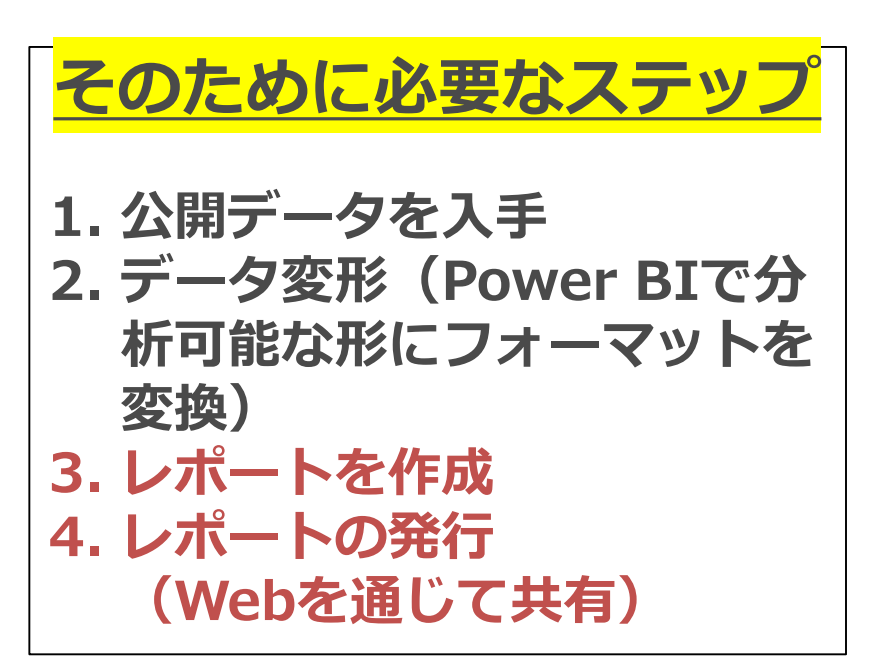

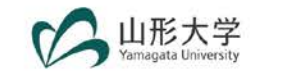

### **Step 1: 公開データを入手**

### **1. 文科省の学校基本調査のページへ行く**

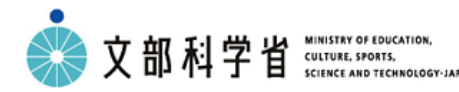

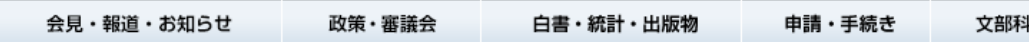

・調査の根拠法令

・調査票

トップ > 白書・統計・出版物 > 統計情報 > 学校基本調査

#### ◎学校基本調査

#### 調査の概要

#### ■ 調査の概要

- ・調査の目的 ・抽出方法
- ・調査の沿革
	- ・調査事項

・調査の時期

・調査の対象

・調査の方法

#### 調査の結果

- 結果の概要
	- ・平成12年度調査から29年度(速報)調査までの結果の概要を掲載しています。
- 年次統計目次 (PDF:37KB) 因
	- ・年次統計の目次を掲載しています。
- **統計表目次 (PDF:56KB)** 因
	- ・平成29年度(速報)調査で集計したすべての統計表の目次を掲載しています。
- **□** 年次統計・統計表一覧

(※政府統計の総合窓口 (e-Stat) のホームページへリンク)

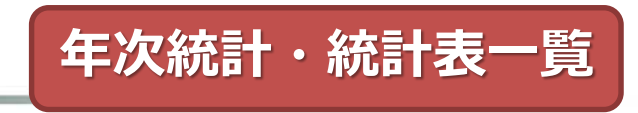

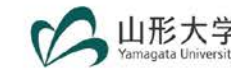

# **Step 1: 公開データを入手(contd.)**

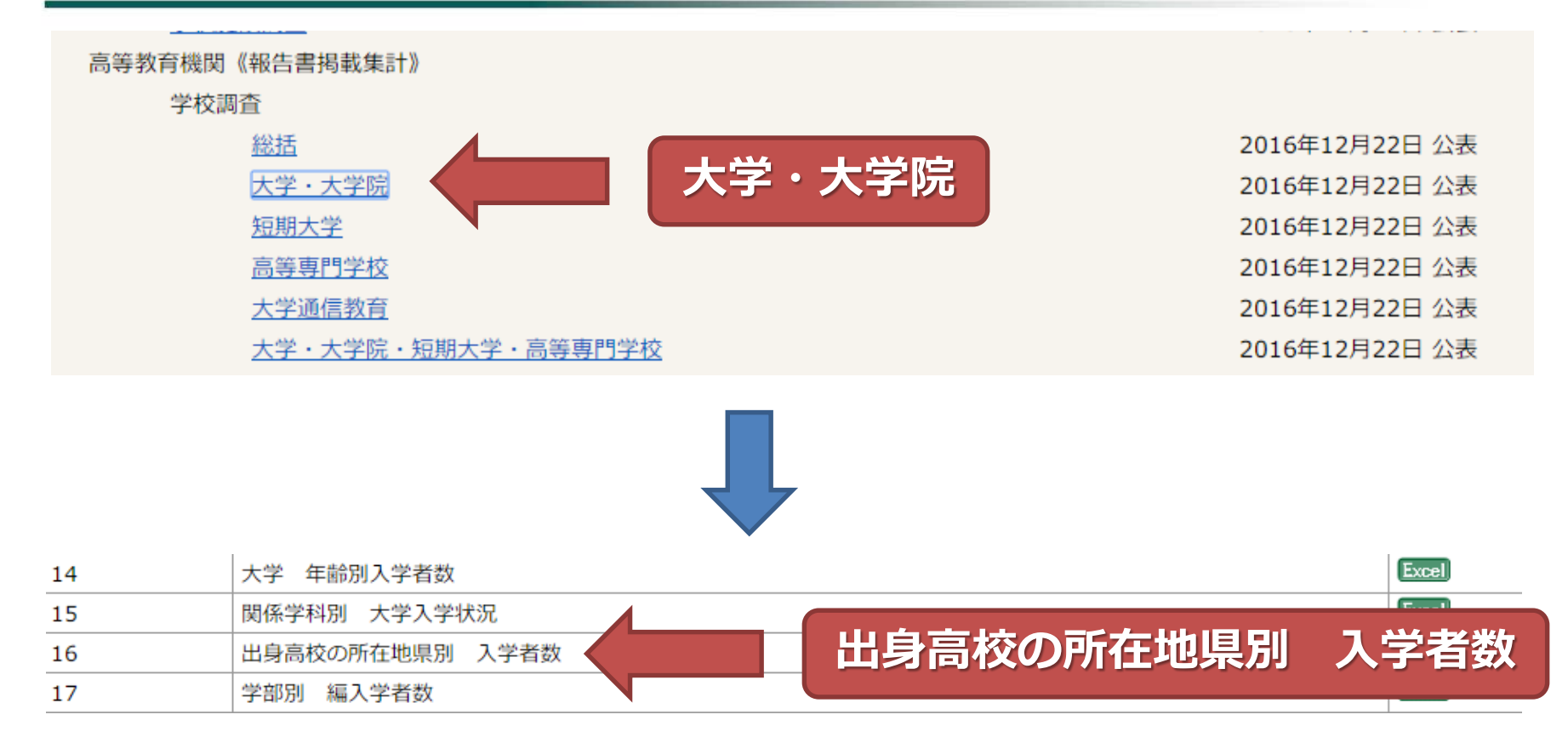

### • **これらの作業を必要な年度分繰り返して下さい。**

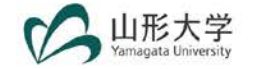

### **Step 1: 実際のデータ**

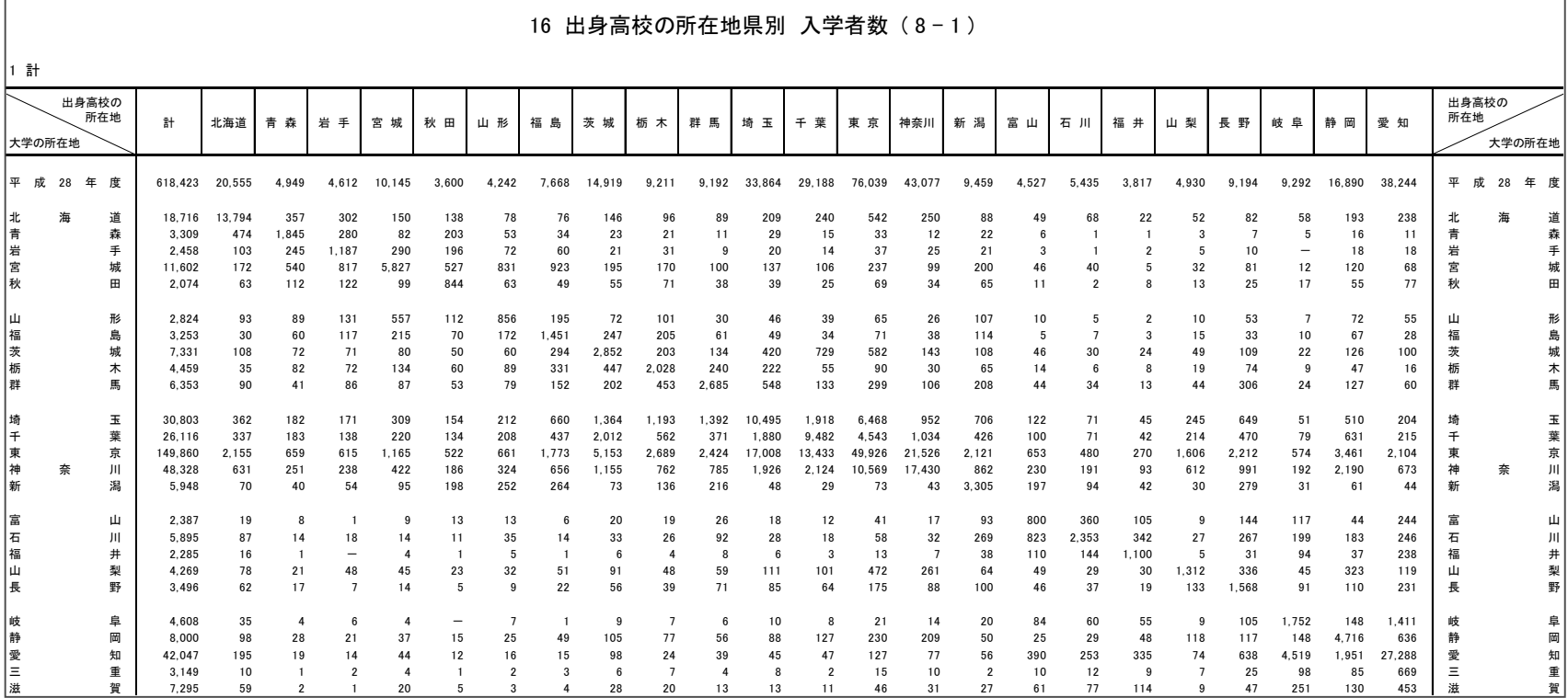

**注意:このデータを「そのまま」BIツールで読み込んでも分析できません。**

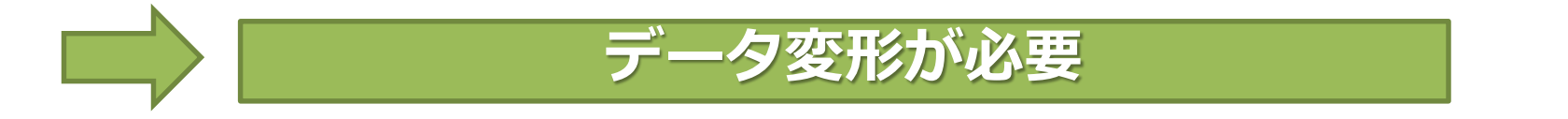

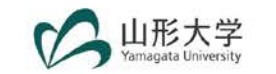

### **Step 2: データ変形(Reshaping Data)**

- **データ変形 = BIツール等の分析ソフトが利用できる ように、データの形式を変換すること**
- 主なデータ形式
	- **ワイド(Wide)型:横に長く、直感的に理解しやすい 公開データはワイド型が多い**
	- **ロング(Long)型:縦に長く、分析ソフト等で扱いやすい BIツールを使うにはロング型のデータが必要**

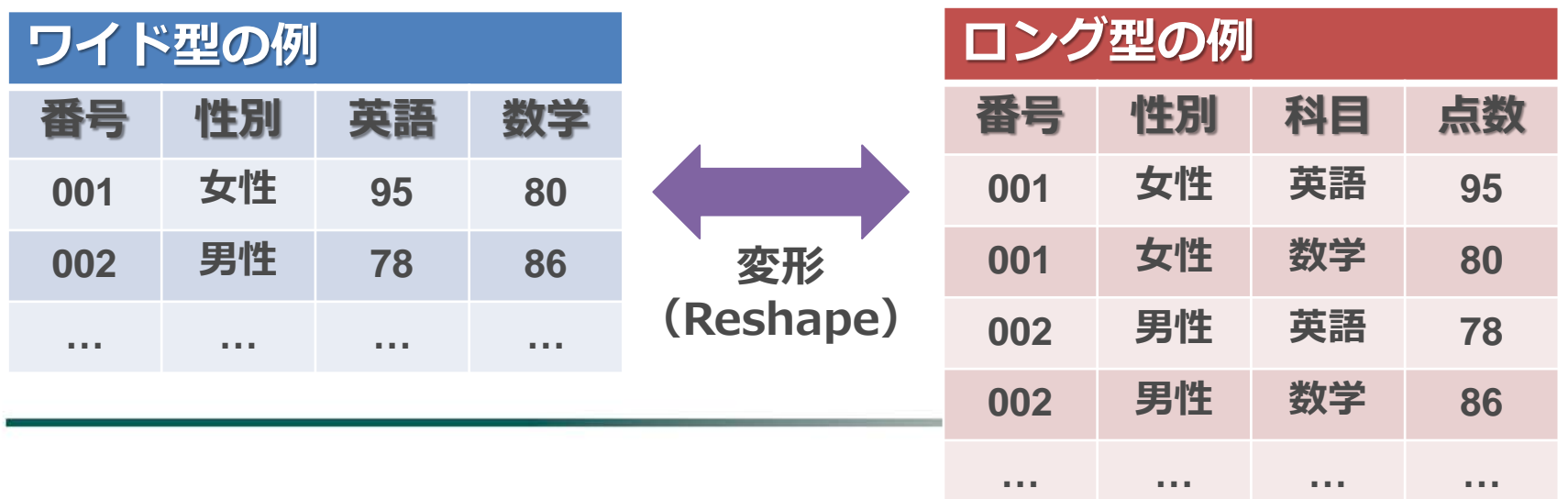

6

## **今回使用するデータについて**

### **データファイル名:d\_PBI\_ex.xlsx**

- 11/17 (金)のメールで配布済み
- **受け取っていない方には、USBドライブで配布します。**
- **データ形式と行数を確認して下さい。**

### **■ データマネジメントの重要性について**

- **データ変形を含むデータマネジメントの技術は、BIツールの 利用やIR業務を遂行する上でとても重要なため、次回(機会 があれば)集中的に取り扱います。**
- **データ変形を行えるツール例**
	- **a. Excel VBA**
	- **b. クエリエディタ**

**(Power BI, Thanks to 飯野さん@SRA東北)**

**c. クエリツール(Excel 2016, Thanks to 鈴木さん)**

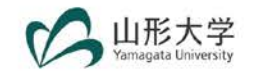

# データ (d\_PBI\_ex.xlsx) の内容

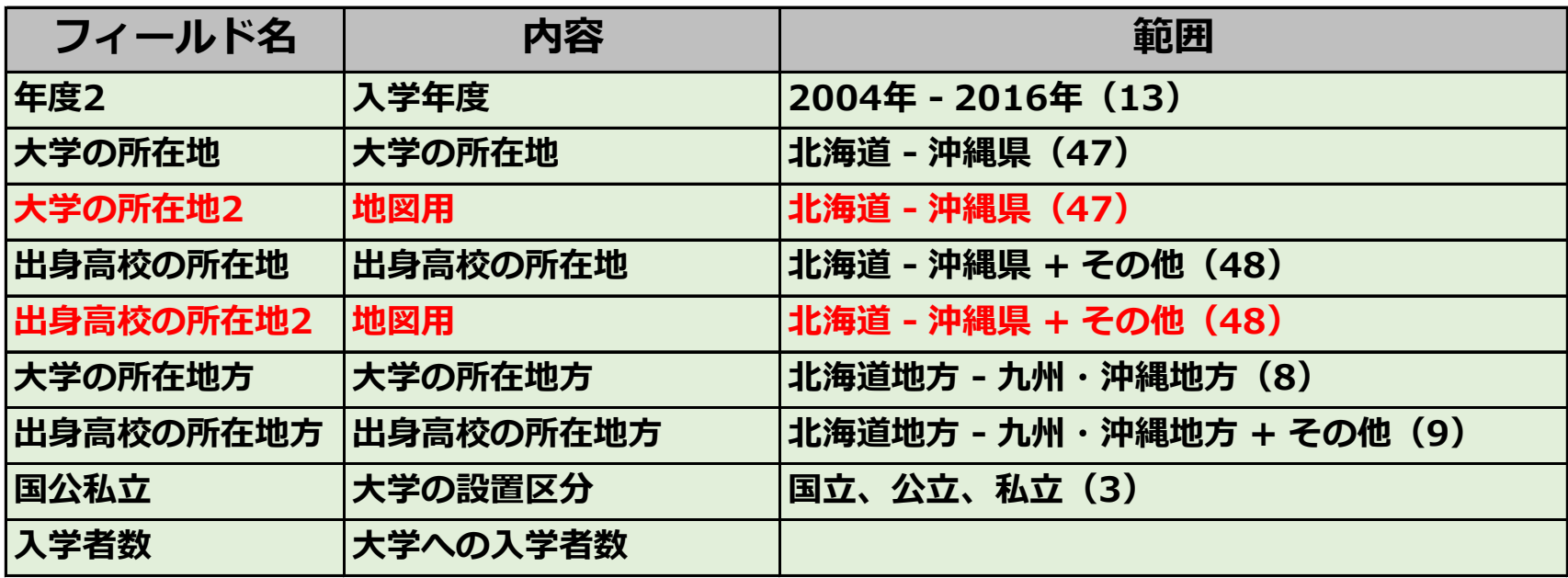

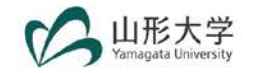

### **STEP 3: レポートの作成**

**■ ここから実際のレポート作成を行います。** 

- **ゆっくりと進行していきますが、途中で分からなくなった 方は、浅野教授か鈴木講師にヘルプを求めて下さい。**
- **また、作業が終わった方は、周りで困っている方を積極的 に助けるようにして下さい。**

**みんなで幸せになりましょう。**

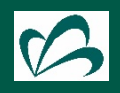

### **作成するレポートについて**

#### **■ 出身高校の所在地がある都道府県から、何処の都道府県に進学したのか**

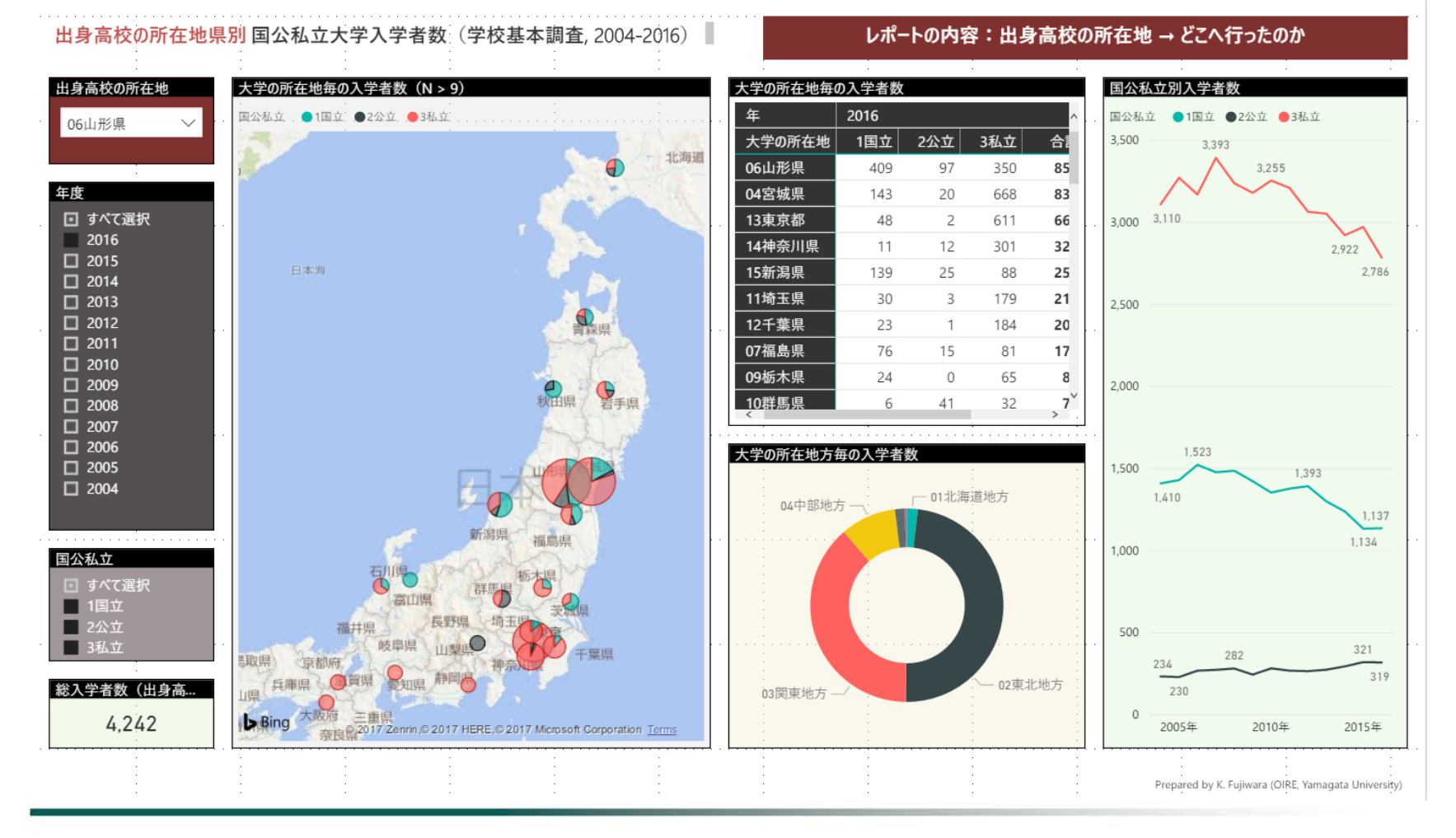

magata University

# **レポートの構成要素について**

**M1: マップ**

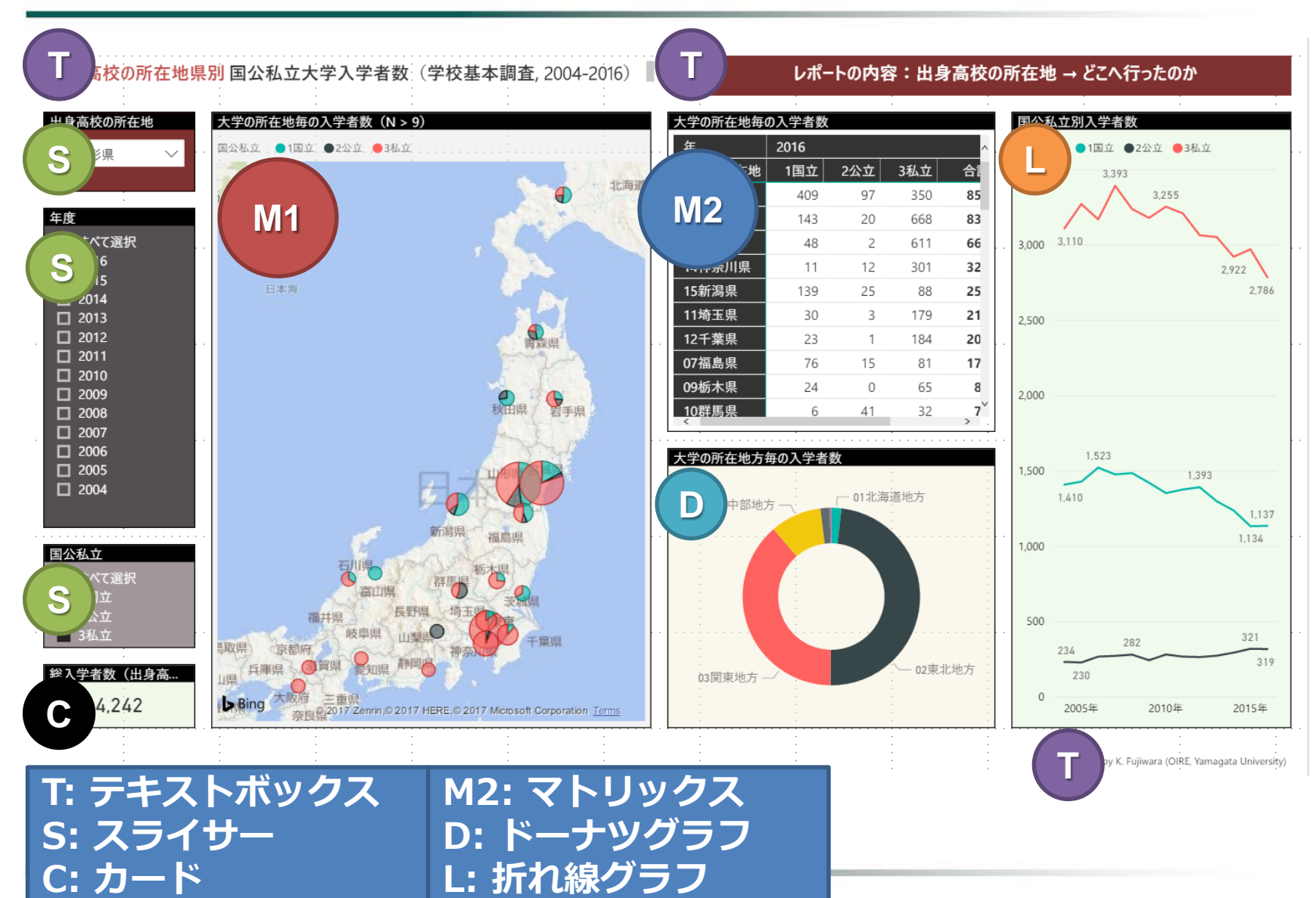

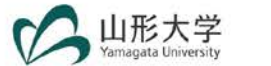

### **1. Power BIでデータを読み込む**

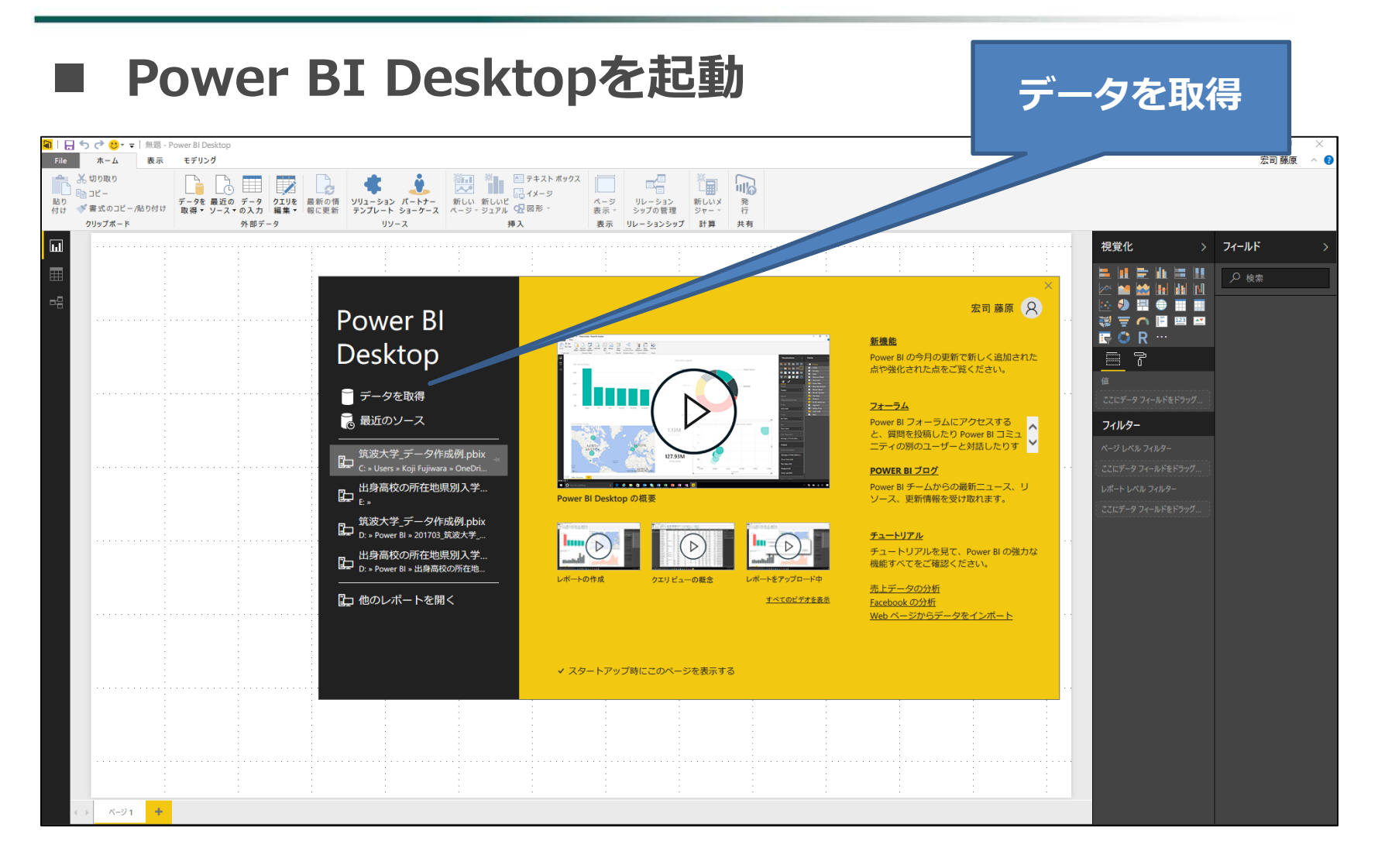

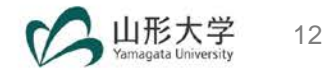

# **1. Power BIでデータを読み込む(contd.)**

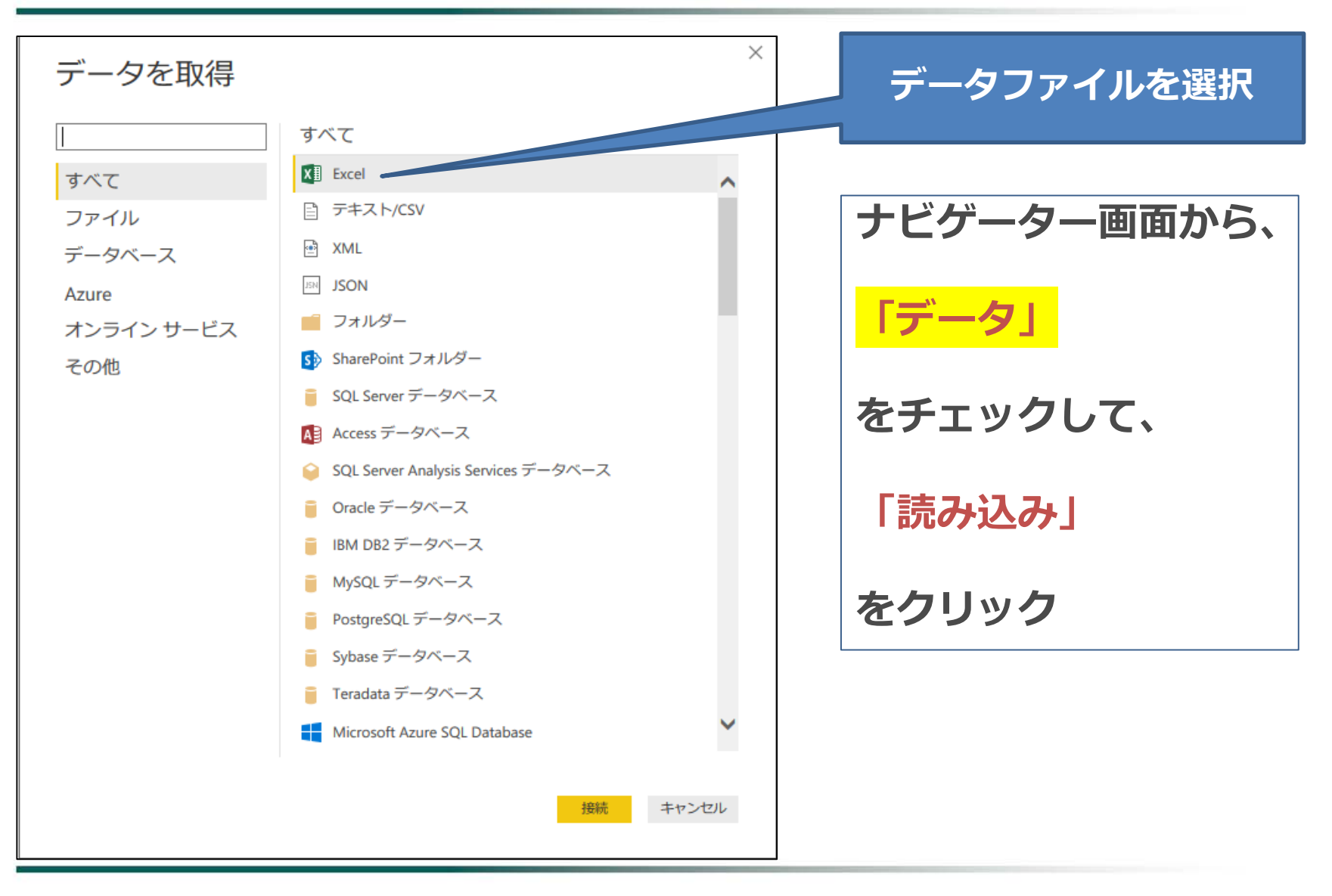

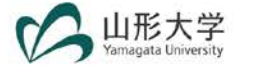

# **2. データカテゴリの設定(地図用)**

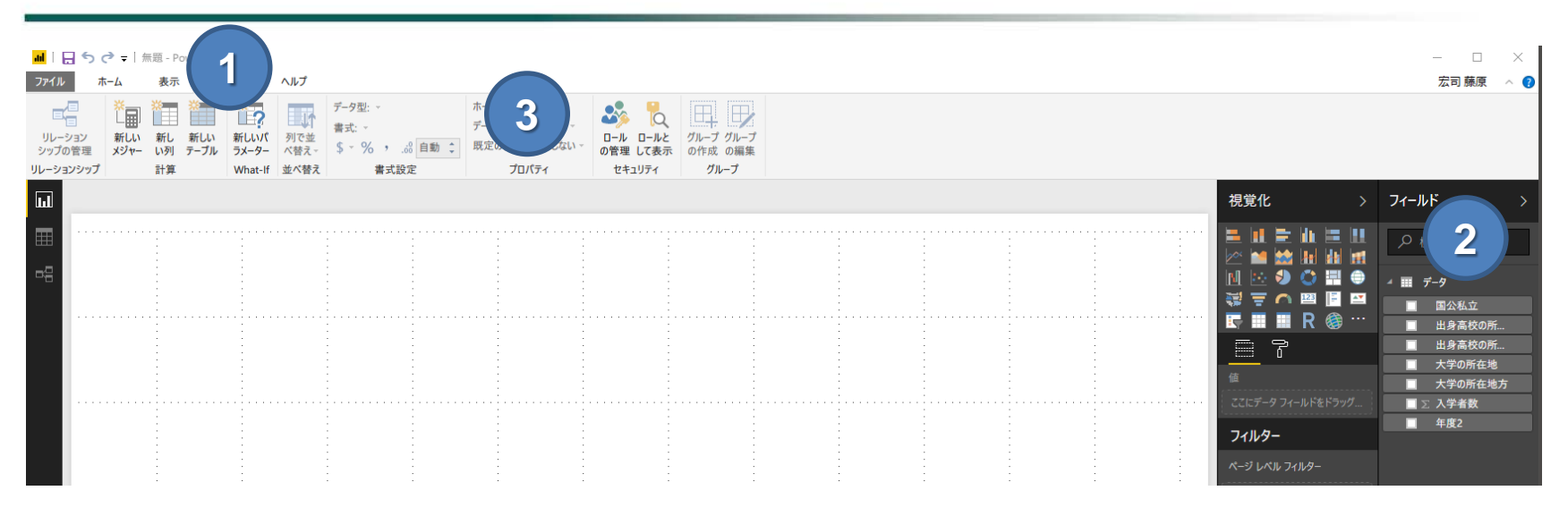

### **「モデリング」タブをクリック**

- **右端の「フィールド」から「出身高校の所在地2」をクリック**
- **プロパティの所にある「データカテゴリ」をクリック**
- **「都道府県」を選択**

#### ■ 練習問題■

**上と同じ手順で「大学の所在地2」、「出身高校の所在地」、 「大学の所在地」のデータカテゴリを変更して下さい。**

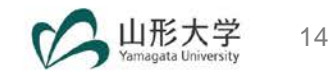

# **3. データ(日付)書式の設定**

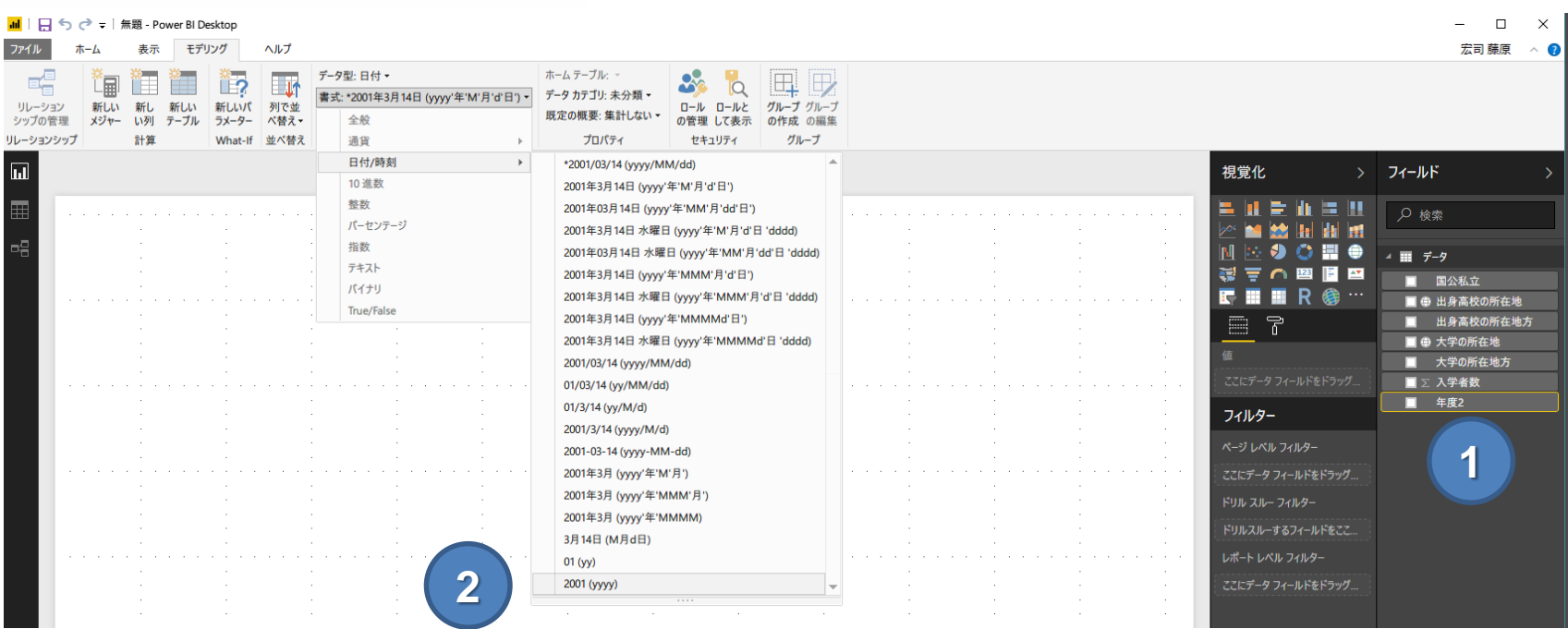

 **右端の「フィールド」から「年度2」をクリック 書式設定の所にある「データ型」が「日付」になっていることを確認し、 「書式」をクリックして、「日付/時刻」にマウスを合わせ、 「2001(yyyy)」を選択**

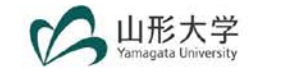

# **4. 地図(大学の所在地毎の入学者数)の作成**

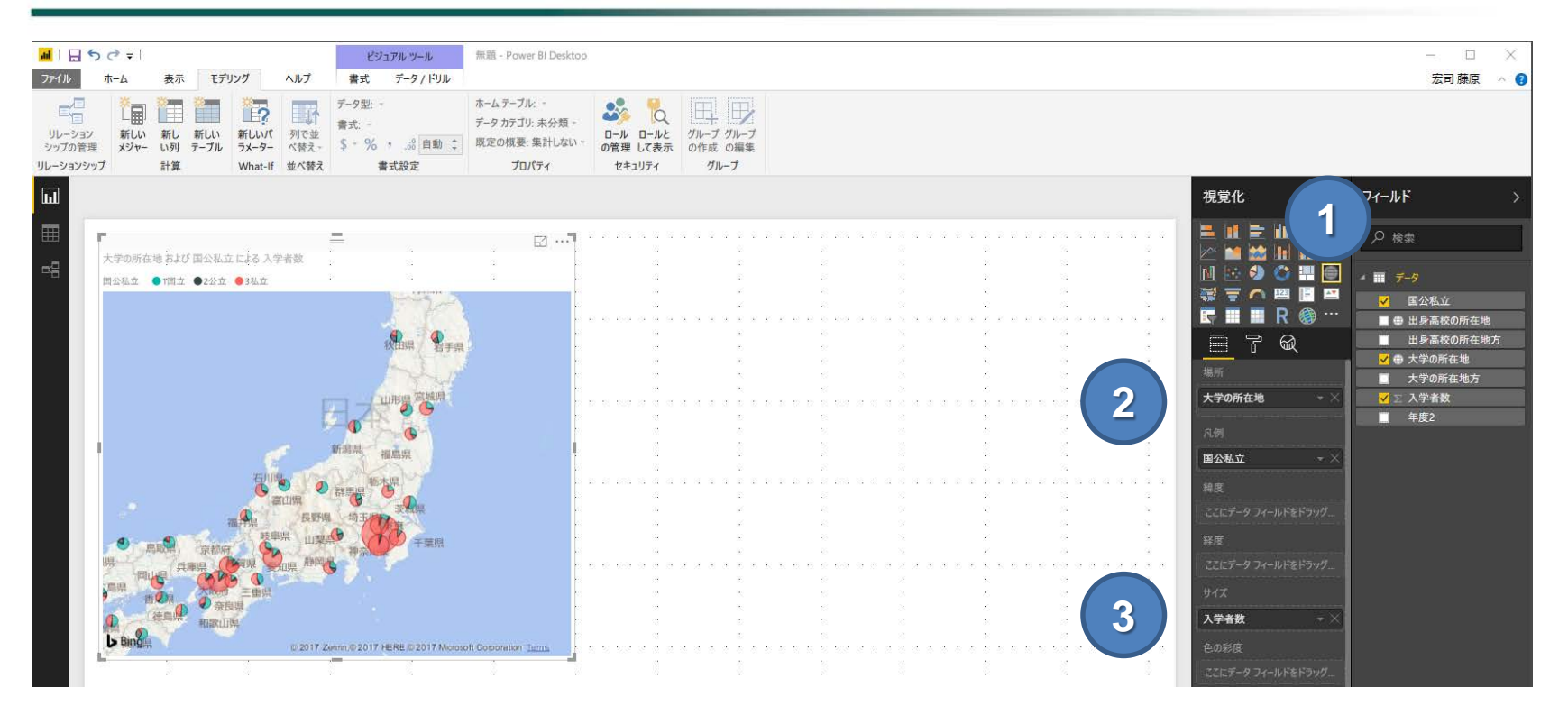

- **「地図アイコン(マップ)」をクリック**
- **「フィールド」の「大学の所在地2」をドラッグして、 「視覚化」にある「場所」のところにドロップ (同様に、国公私立→凡例)**
- **「フィールド」の「入学者数」をドラッグして、 「視覚化」にある「サイズ」のところにドロップ**

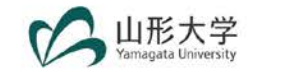

# **5. スライサー(年度2)の追加**

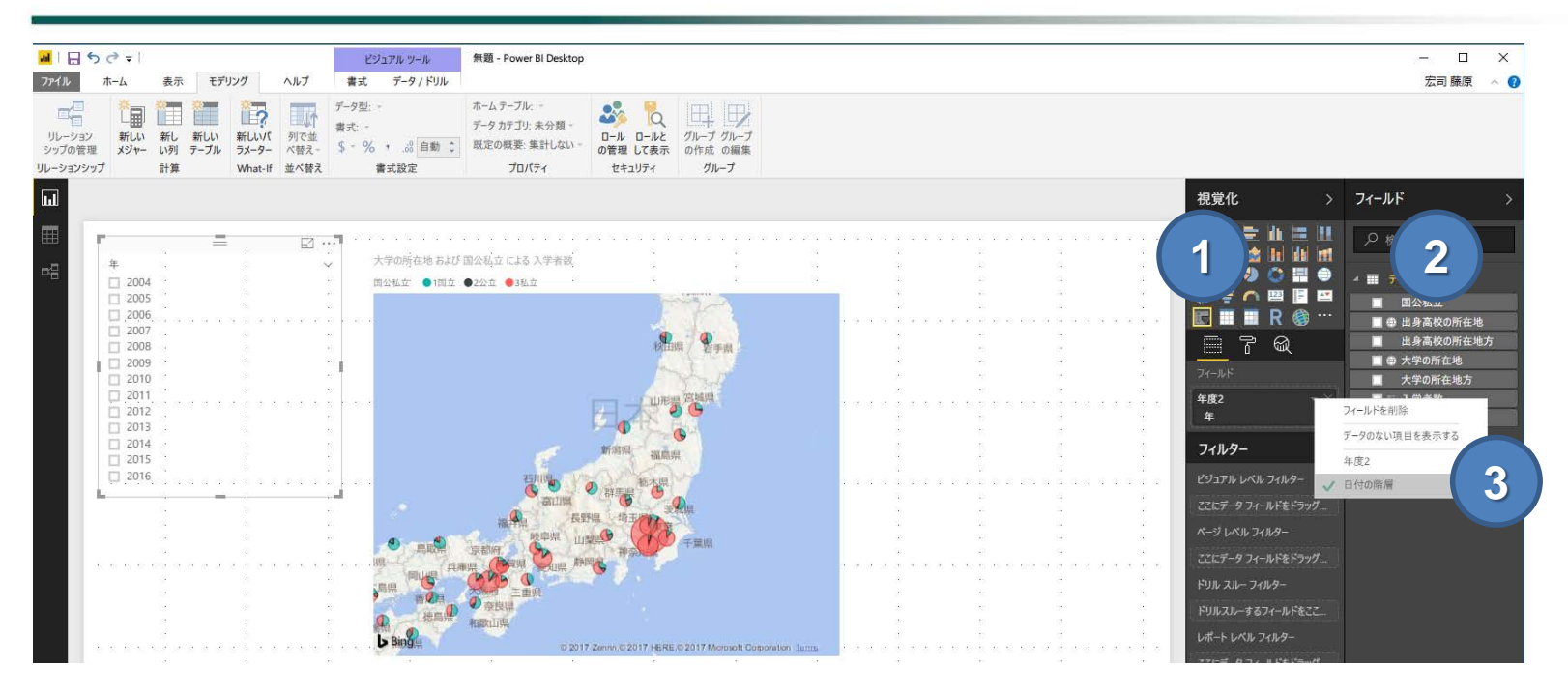

- **① 「スライサーアイコン」をクリック**
- **② 「フィールド」の「年度2」を選択**
- **③ 「視覚化」の下に「フィールド」があり、その下の「年度2」の横にある 「」をクリックして、「日付の階層」を選択**

#### **■ 練習問題■**

**「国公私立」と「出身高校の所在地」のスライサーを追加して下さい。**

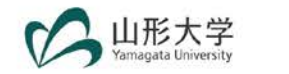

# 6. スライサー(ドロップダウン型)の追加

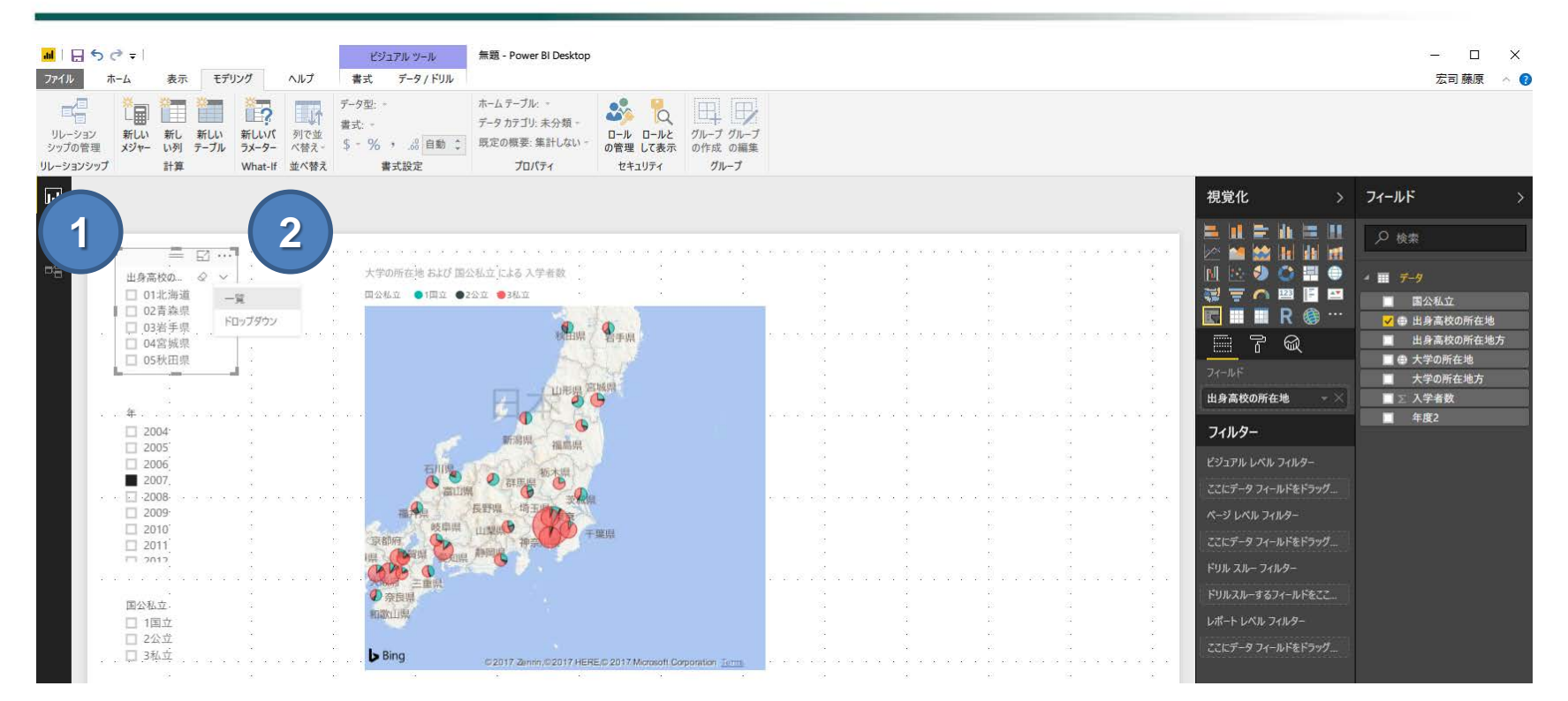

- **「スライサー」を選択(出身高校の所在地)**
- **「出身高校の所在地」の所にマウスを動かし、「 」をクリックして、 「ドロップダウン」を選択**

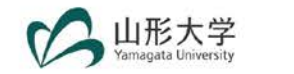

# **7. スライサー項目の並び替え**

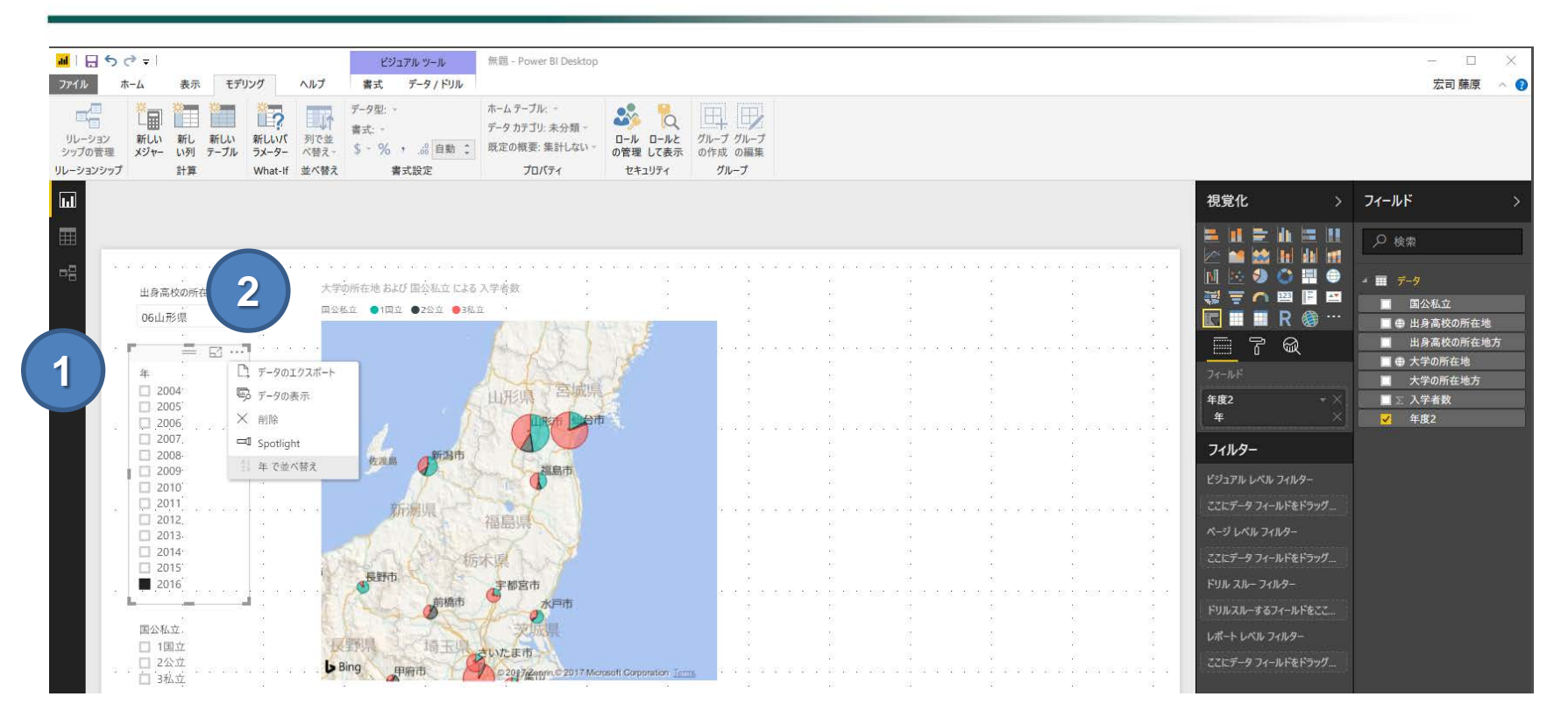

- **「スライサー」を選択(年度)**
- **右上にある「・・・」をクリックして、「年で並べ替え」をクリック**

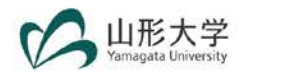

# **8. 表の追加**

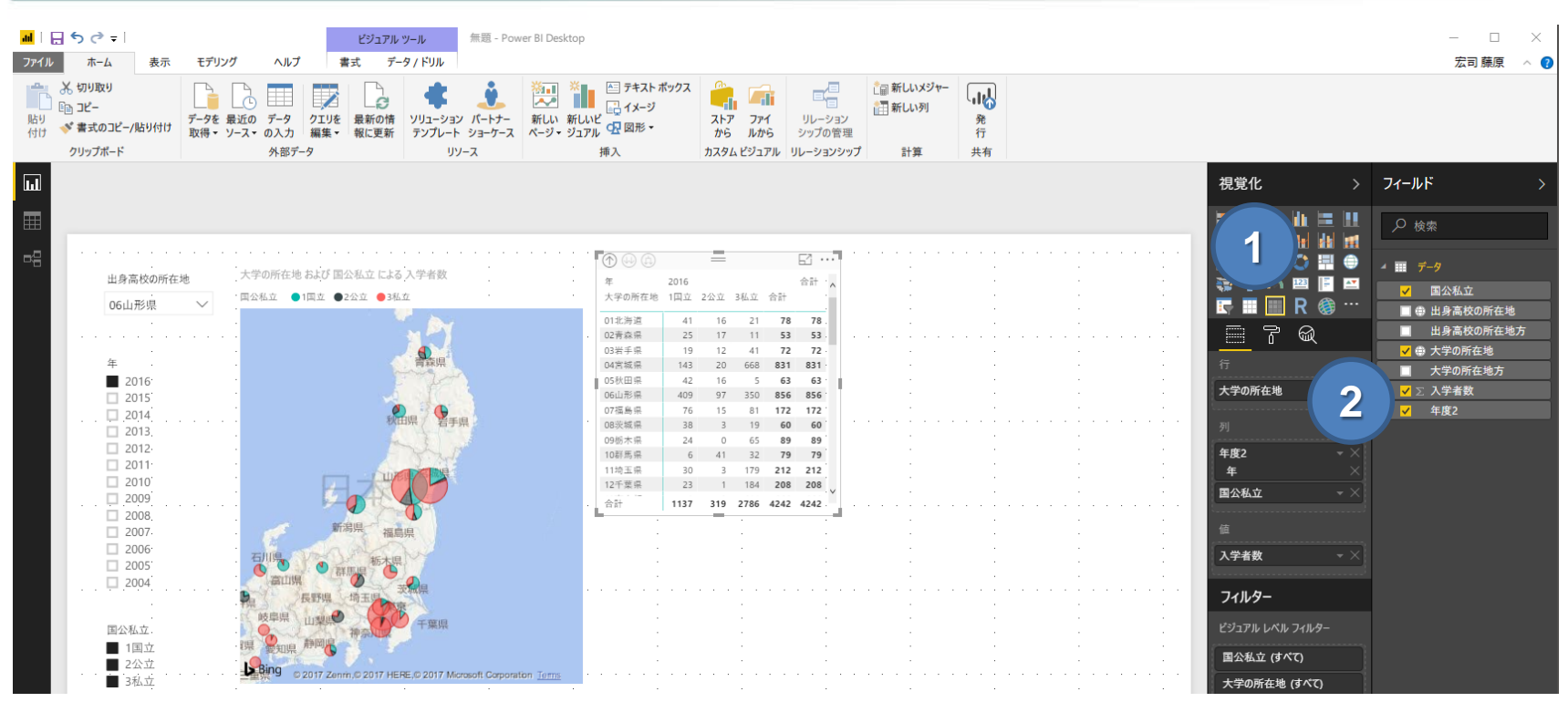

- **① 「マトリックスアイコン」を選択**
- **② 「フィールド」から「視覚化」へ、以下の通りにデータ項目をドロップ**
	- **a. 「行」= 「大学の所在地」**
	- **b. 「列」= 「年度2」と「国公私立」 ※「年度2」に関して必要な操作がありますが、口頭で説明します。**
	- **c. 「値」= 「入学者数」**

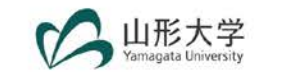

# **9. ドーナツグラフの追加**

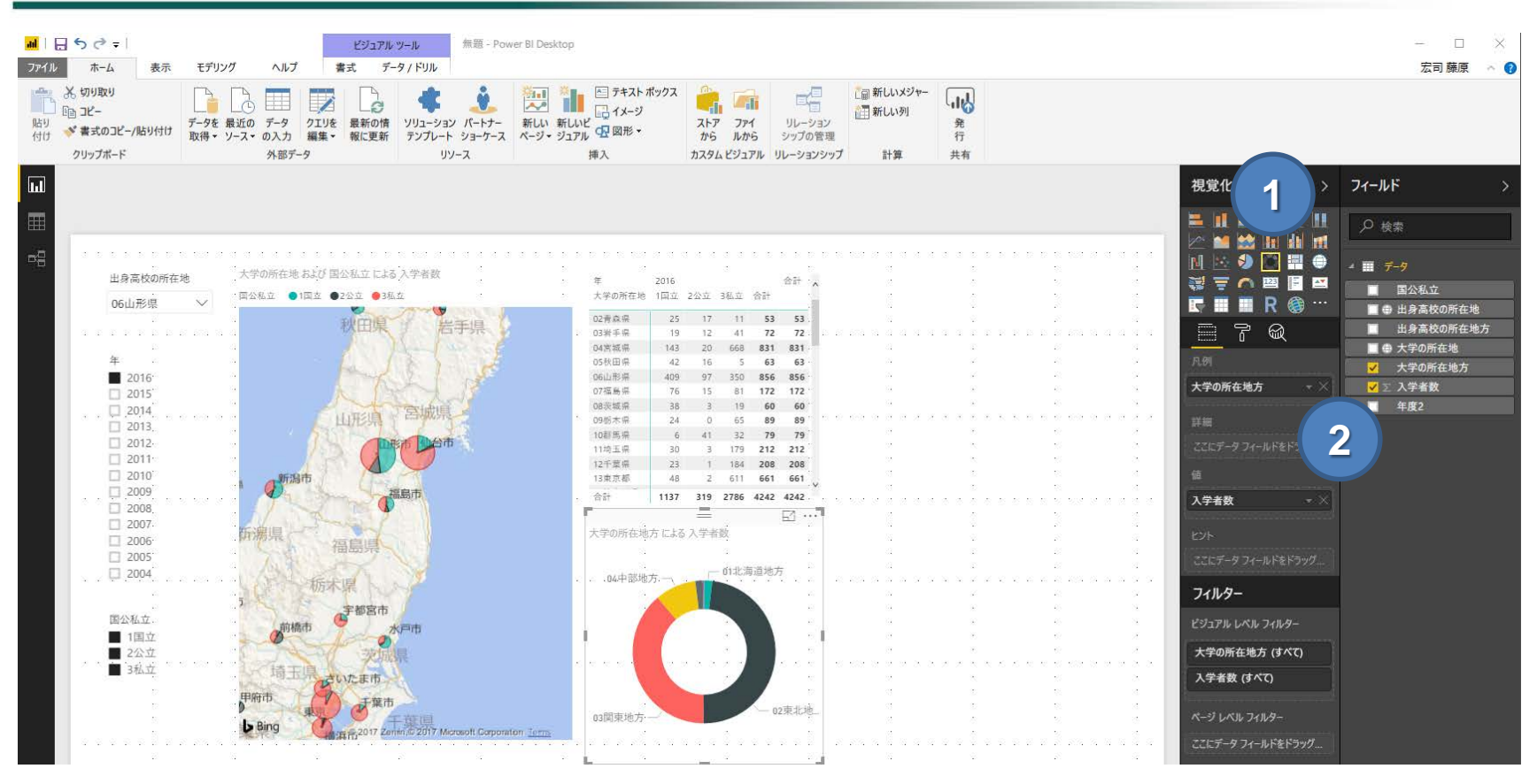

- **「ドーナツグラフアイコン」を選択**
- **「フィールド」から「視覚化」へ、以下の通りにデータ項目をドロップ**
	- **a. 「凡例」= 「大学の所在地方」**
	- **b. 「値」= 「入学者数」**

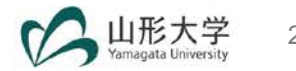

# **10. 折れ線グラフの追加(1)**

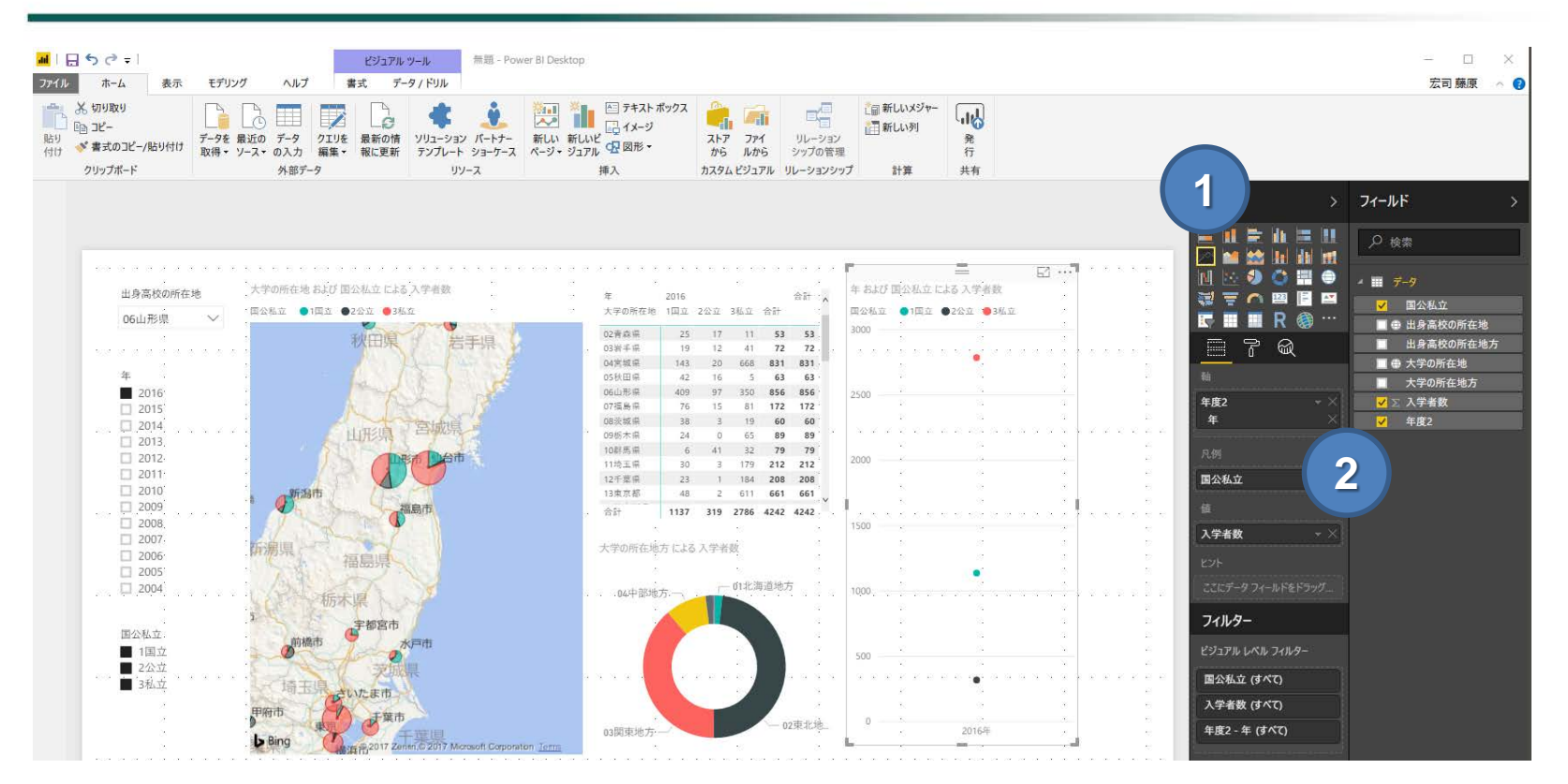

- **① 「折れ線グラフアイコン」を選択**
- **② 「フィールド」から「視覚化」へ、以下の通りにデータ項目をドロップ**
	- **a. 「軸」= 「年度2」**
	- **b. 「凡例」= 「国公私立」**
	- **c. 「値」= 「入学者数」**

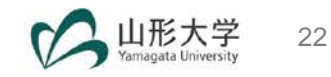

# **11. 相互作用を編集:折れ線グラフの追加(2)**

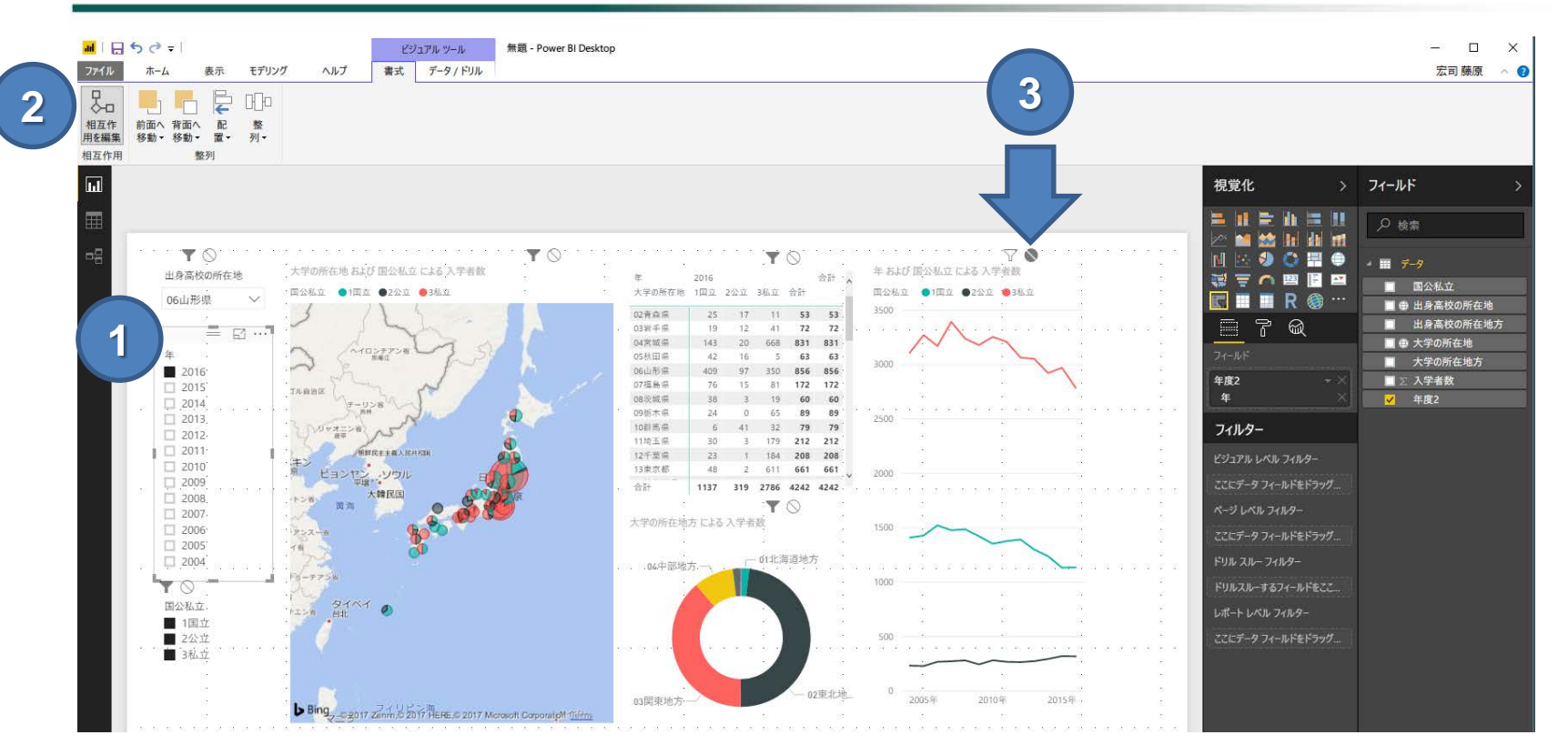

- **「年度のスライサー」を選択**
- **「ビジュアルツール」→「書式」→「相互作用を編集」をクリック**

 **「折れ線グラフ」の上の部分にある「 」をクリック 同様に「国公私立」や他のレポート要素から「折れ線グラフ」に対する相互 作用をオフにして下さい。**

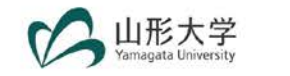

## **12. レポート要素の書式設定(1)**

- 書式に関しては口頭で説明します。
	- **1. [スライサー]「すべて選択」を追加する**
		- **「選択範囲のコントロール」→「すべて選択・・・」**
	- **2. 罫線で囲む**
		- **「罫線」**
	- **3. 位置を揃える**
		- **「表示」→「描画オブジェクトをグリッドにスナップ」**
	- **4. [地図] バブルのサイズ**
		- **「バブル」**
	- **5. [地図] マップの制御**
		- **「自動ズーム」**
	- **6. タイトルの追加 or ヘッダーのコントロール**
		- **「タイトル」(色、サイズ、サイズ等も変更可)**

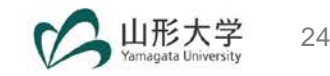

### **12. レポート要素の書式設定(2)**

- **書式に関しては口頭で説明します。**
	- **7. 項目のフォントサイズや色の変更**
		- **「項目」**
	- **8. [折れ線グラフ] データラベル**
		- **「データラベル」**
	- **9. 背景色も設定可能**

**10.ページ名の変更**

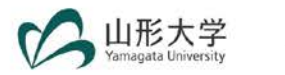

# **13. テキストボックスの追加**

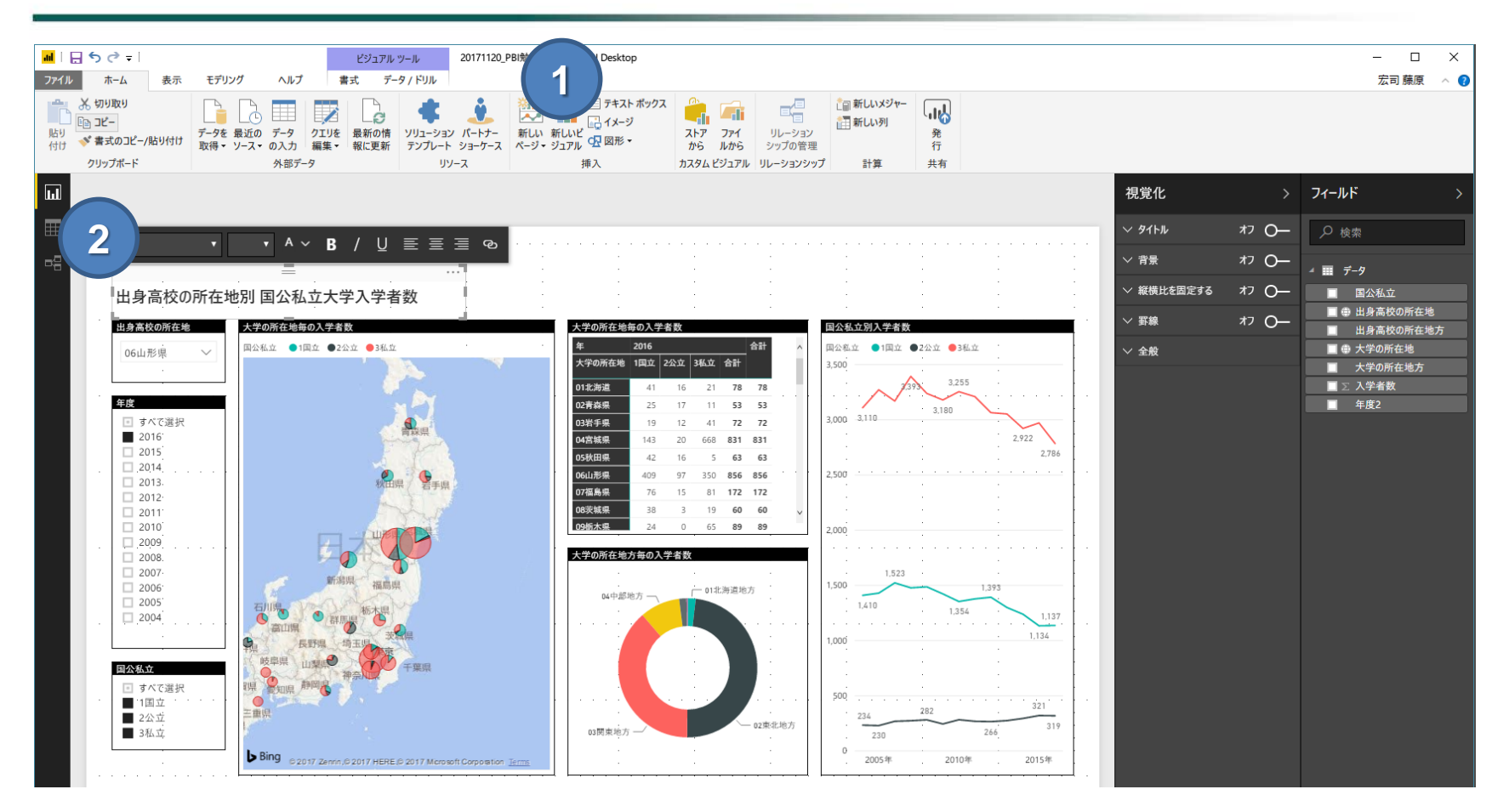

 **「ホーム」→「挿入」→「テキストボックス」 テキストを追加(フォントサイズ、色、背景も変更可)**

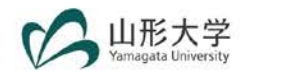

# **14. カードの追加**

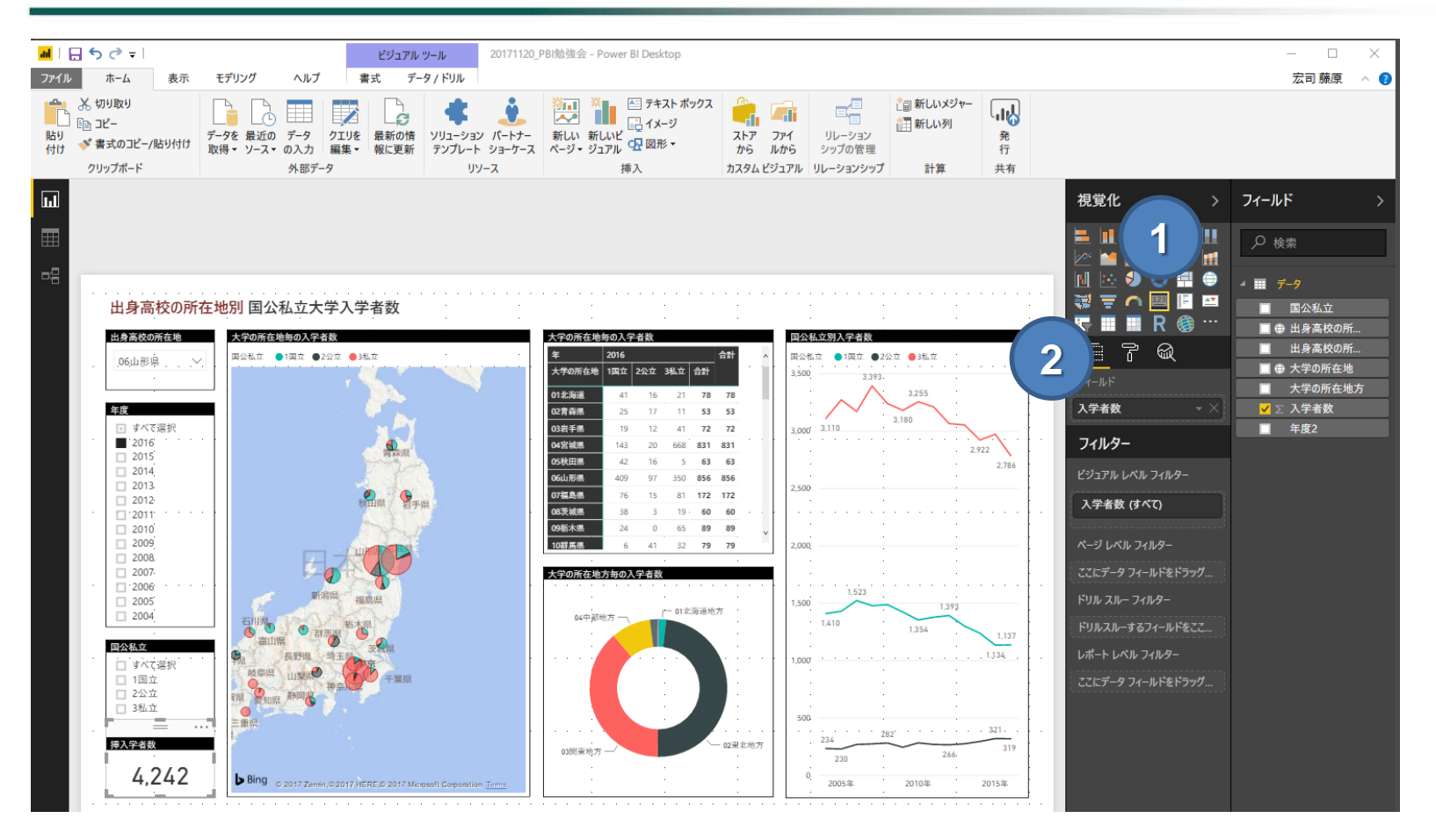

 **「カードアイコン」を選択 「フィールド」=「入学者数」 Note: 他のレポート要素をコピペして作ることもできます**

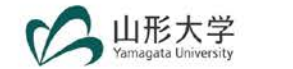

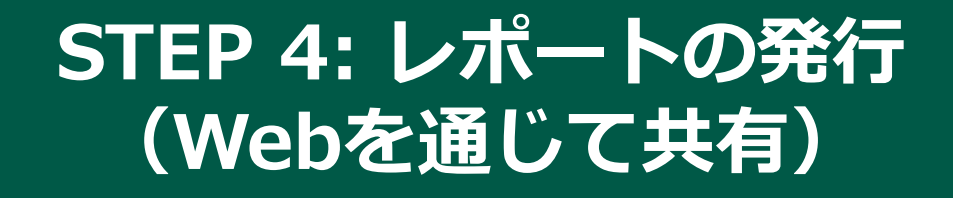

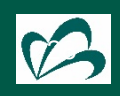

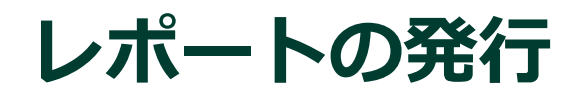

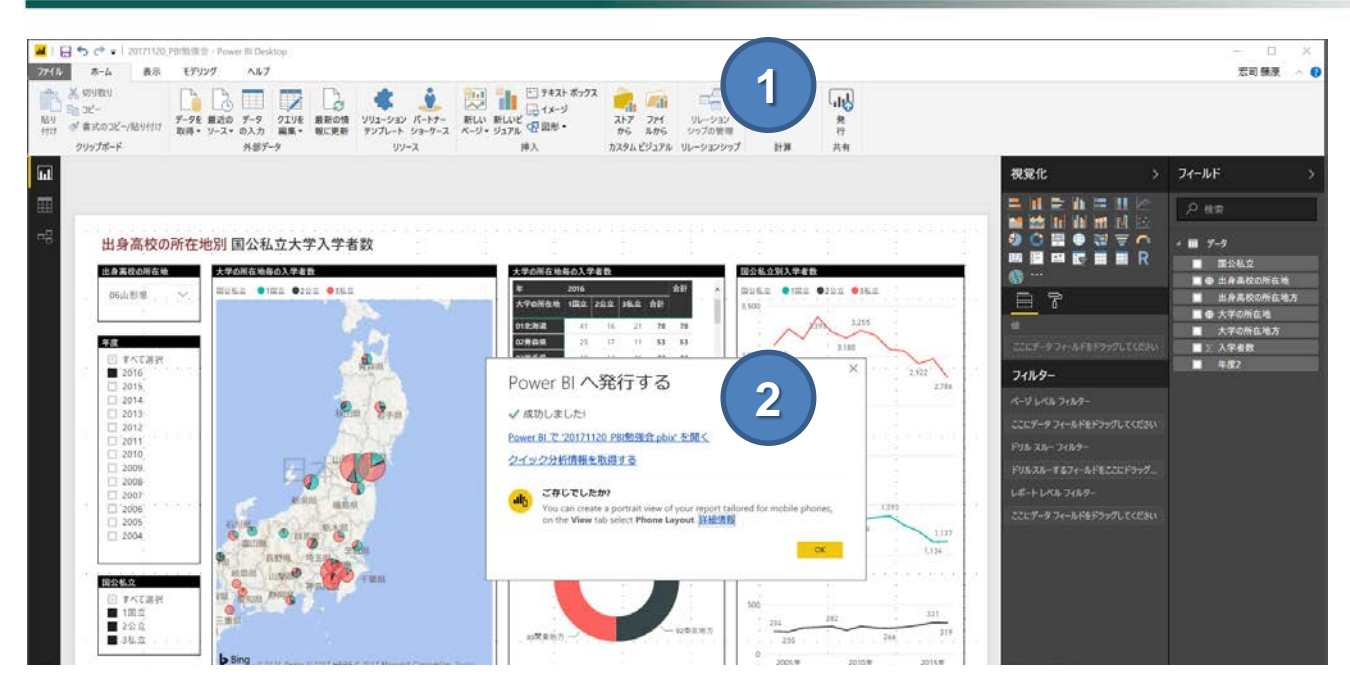

**① 「発行」をクリック**

**② 「Power BIで・・・開く」をクリック**

#### **注意!! データがクラウドに送られます。 プライベートなデータが含まれている場合は、気をつけて下さい。**

**対策:匿名化 and/or 集計したデータをレポートに使う。**

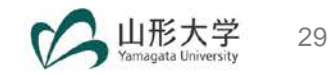

### **Webに公開**

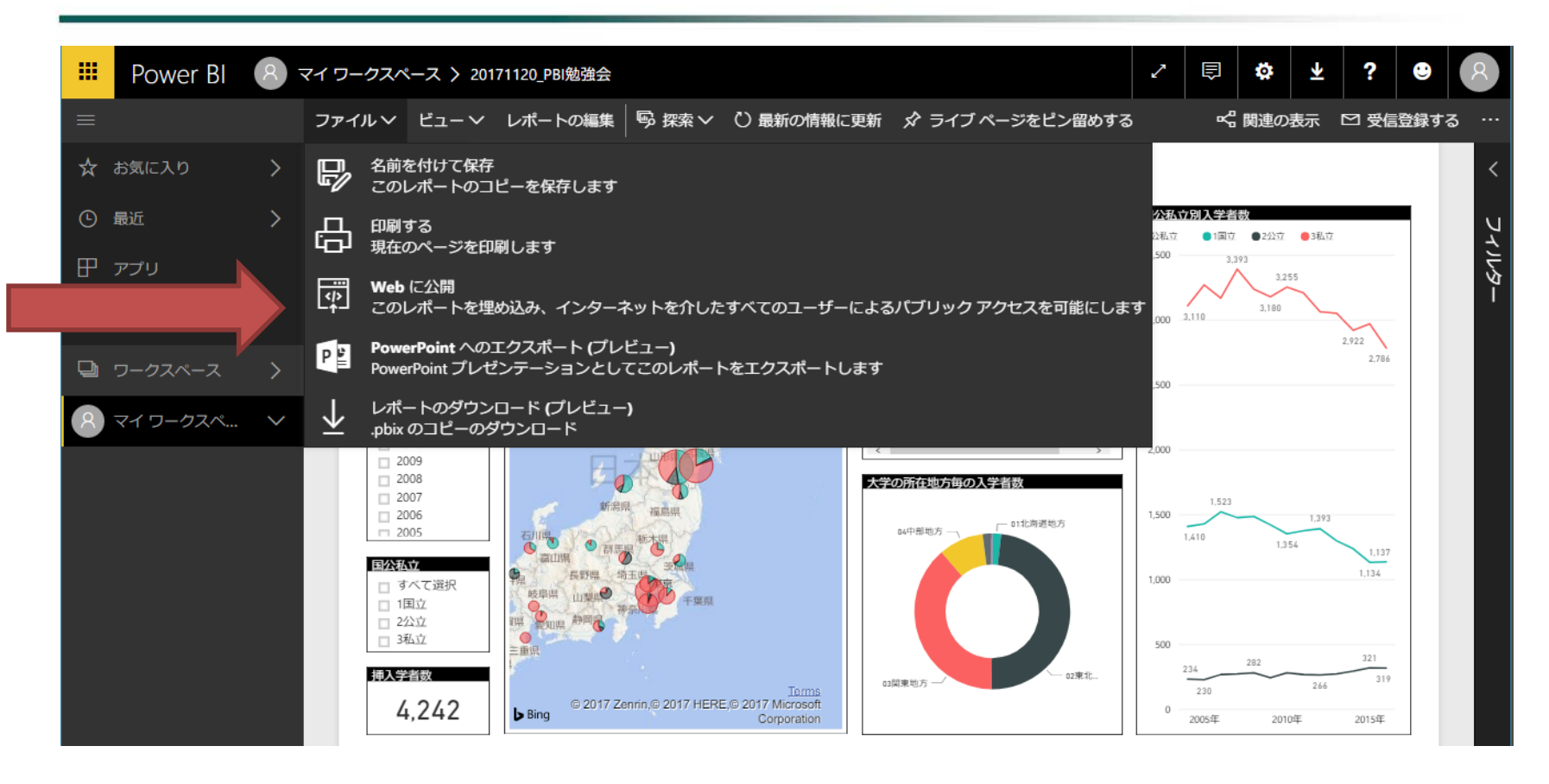

### **「メールで送信できるリンク」= レポートの共有URL**

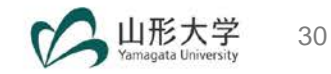

### **プロジェクト 大学の所在地県別 国公私立大学入学者数 大学(入学先)の所在地 ← どこから来たのか**

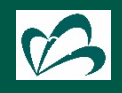

# **プロジェクト**

### **■ ある都道府県の大学に、何処の都道府県から進学してきたのか**

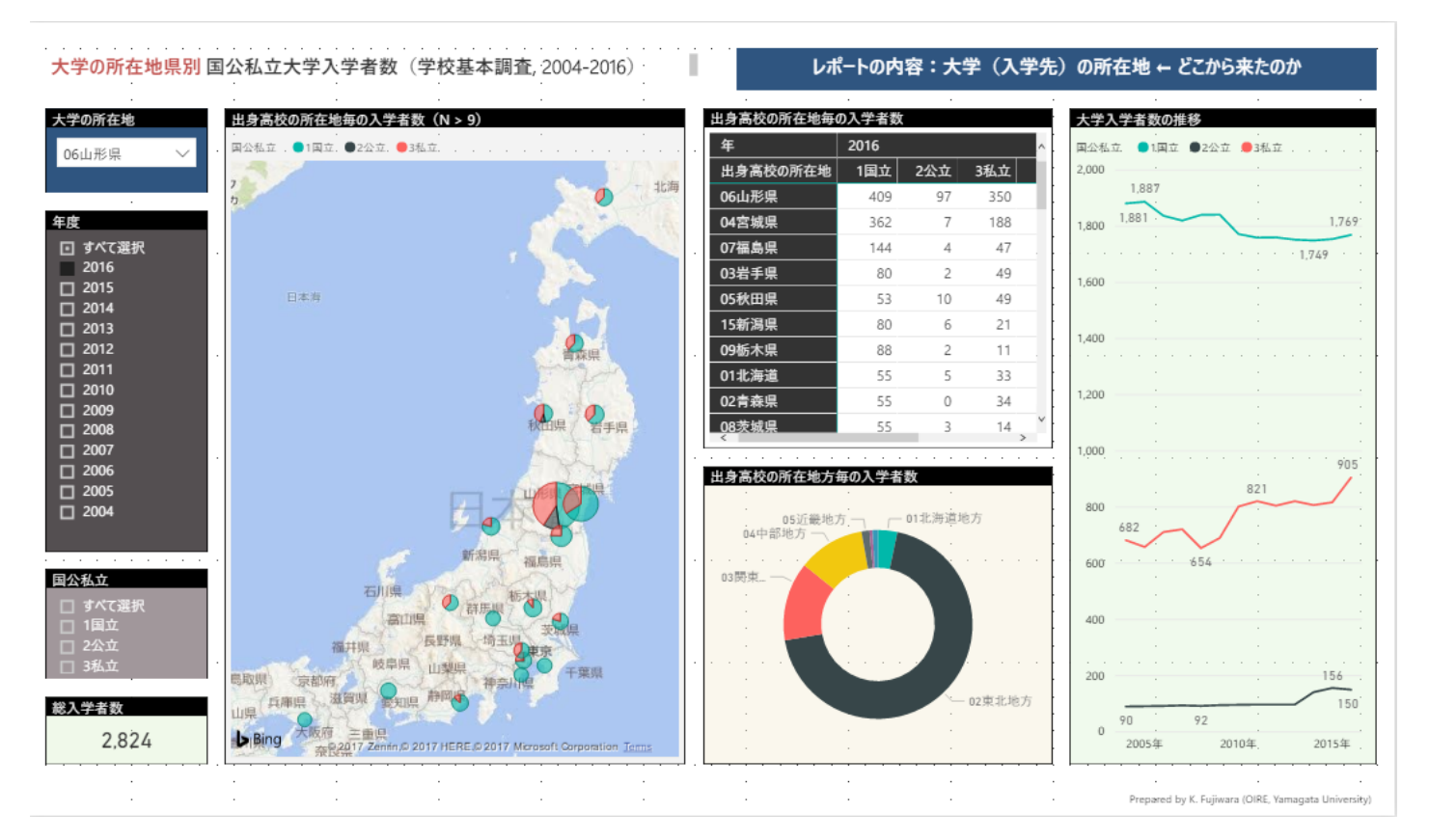

#### **上記レポートを作成してみましょう!**

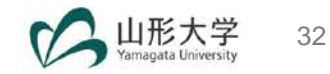